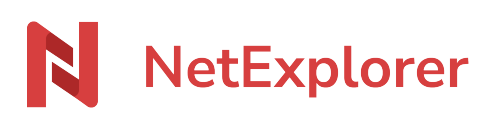

[Base de connaissances](https://support.netexplorer.fr/fr/kb) > [Plateforme Web NetExplorer](https://support.netexplorer.fr/fr/kb/plateforme-web-netexplorer) > [Configuration et suivi](https://support.netexplorer.fr/fr/kb/configuration-et-suivi-administrateur) [administrateur](https://support.netexplorer.fr/fr/kb/configuration-et-suivi-administrateur) > [Activer le connecteur Outlook](https://support.netexplorer.fr/fr/kb/articles/activer-le-connecteur-outlook)

## Activer le connecteur Outlook

Guilhem VERGON - 2023-12-27 - [Configuration et suivi administrateur](https://support.netexplorer.fr/fr/kb/configuration-et-suivi-administrateur)

Vous pouvez autoriser ou non l'installation du 'connecteur NetExplorer for Outlook', dans les options de connexion par défaut ou par utilisateur.

**→ Accéder à la fiche des options de connexion** 

De plus, vous pouvez ajuster les paramètres généraux associés au connecteur NetExplorer for Outlook.

Pour cela:

- Rendez-vous sur **votre plateforme NetExplorer**, rubrique **Configuration**.
- Sélectionnez l'onglet **GENERAL**.
	- l'option **delete\_days** définit le **délai de conservation des PJ**. Par défaut, il est à 30 jours.
	- Associé à cette option **delete\_days**, une **purge automatique** peut être mise en place pour éviter que toutes vos PJ s'accumulent avec l'option **purge\_attachments**.